# Руководство по эксплуатации для док-станции DT-ТДУ-8

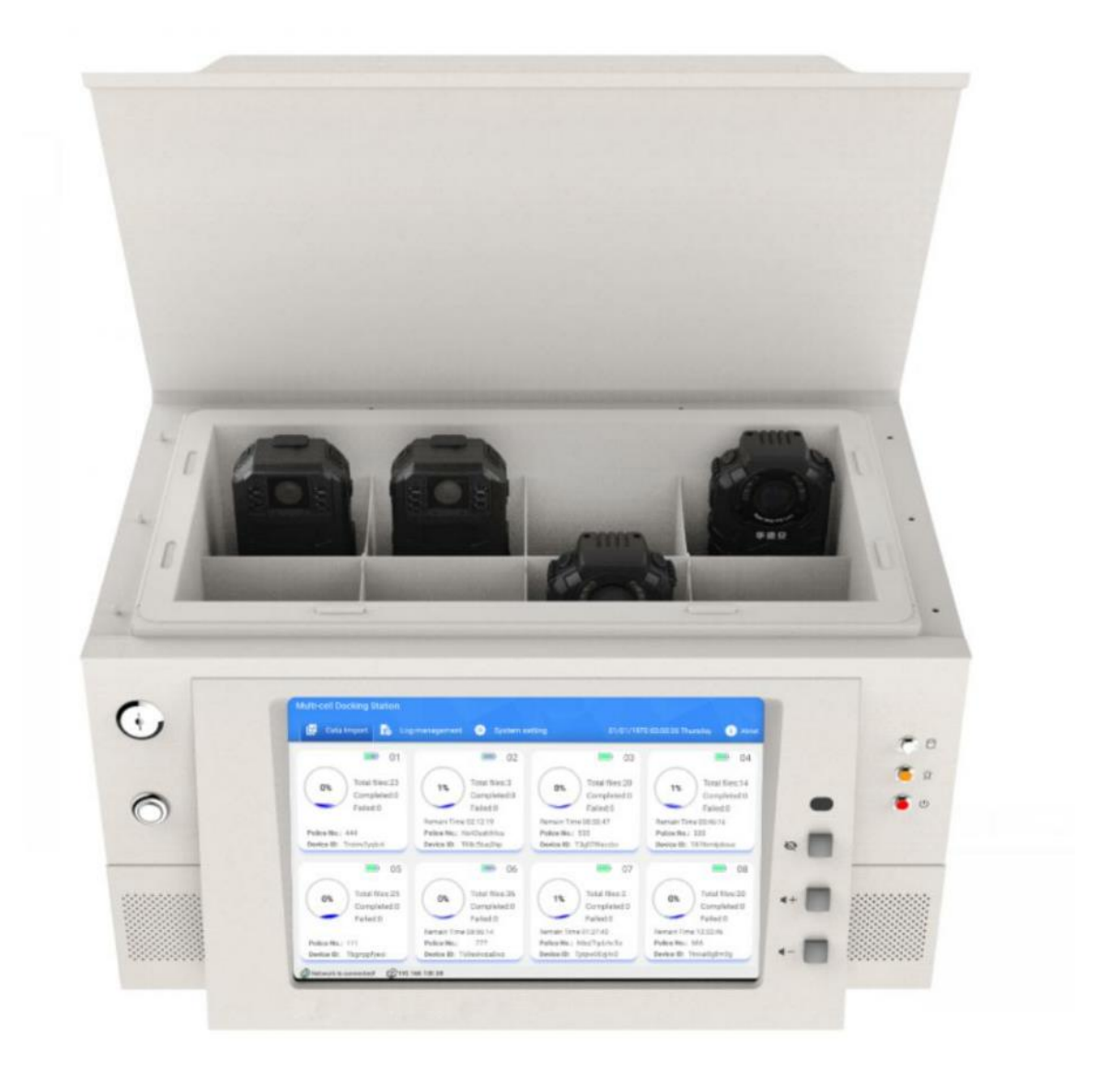

### **Содержание**

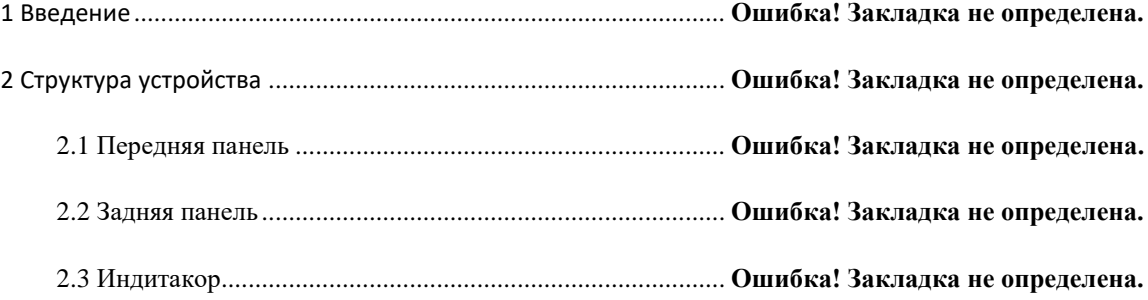

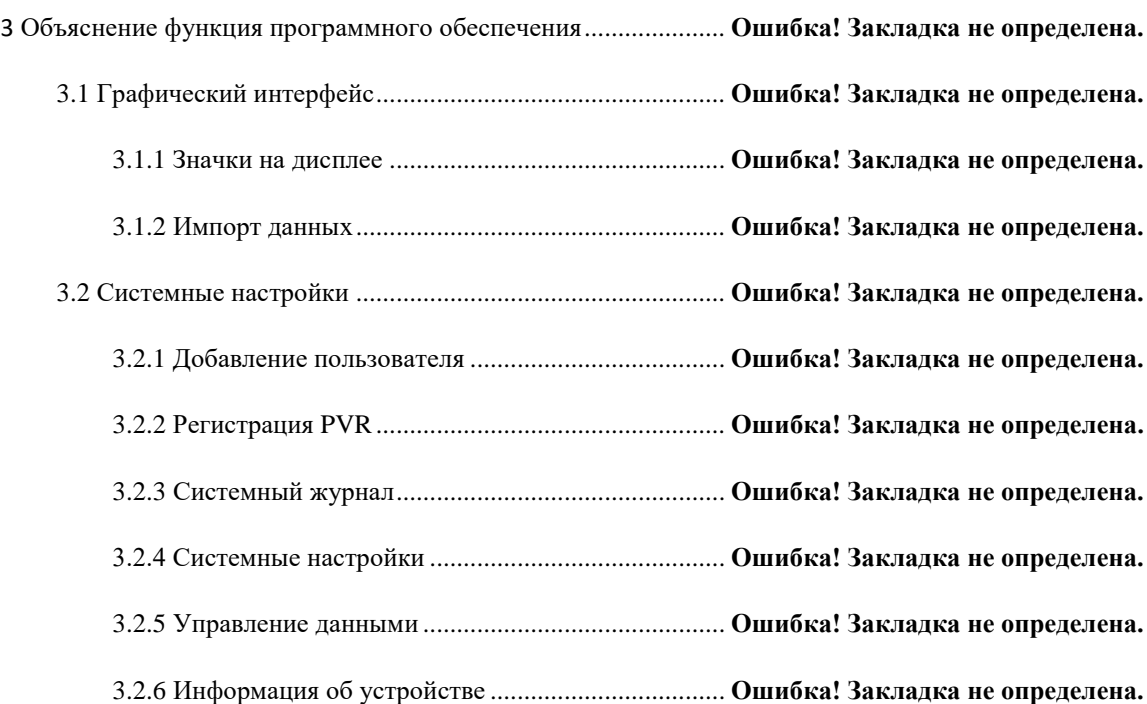

#### **1 Введение**

T

**3** / **14** ТДУ8 - это док-станция с несколькими ячейками, которая предназначена для моделей видеорегистраторов PVR, для экспорта данных, загрузки и подзарядки батареи, она поддерживает в общей сложности 8 устройств, работающих одновременно, а средняя скорость загрузки каждого порта не меньше 3 МБ / с, он может выгружать записанные файлы с камеры на FTP-сервер напрямую, без использования локального буфера, что является очень важной частью общего решения носимого видеорегистратора.

### **2 Структура устройства**

### **2.1 Передняя панель**

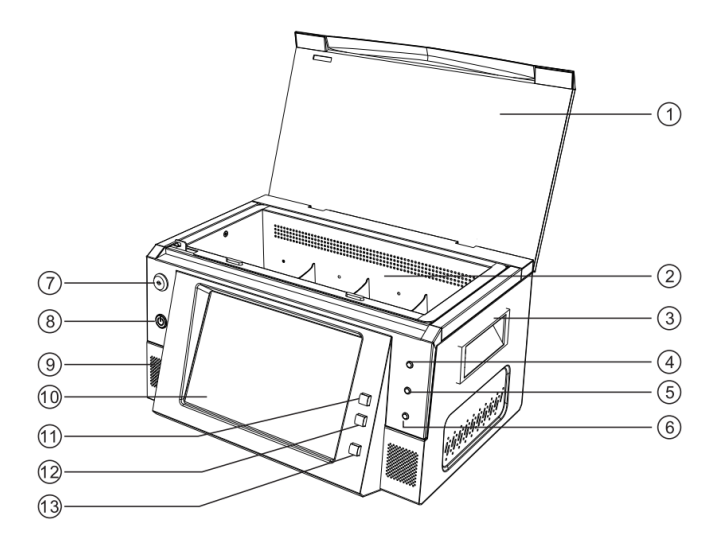

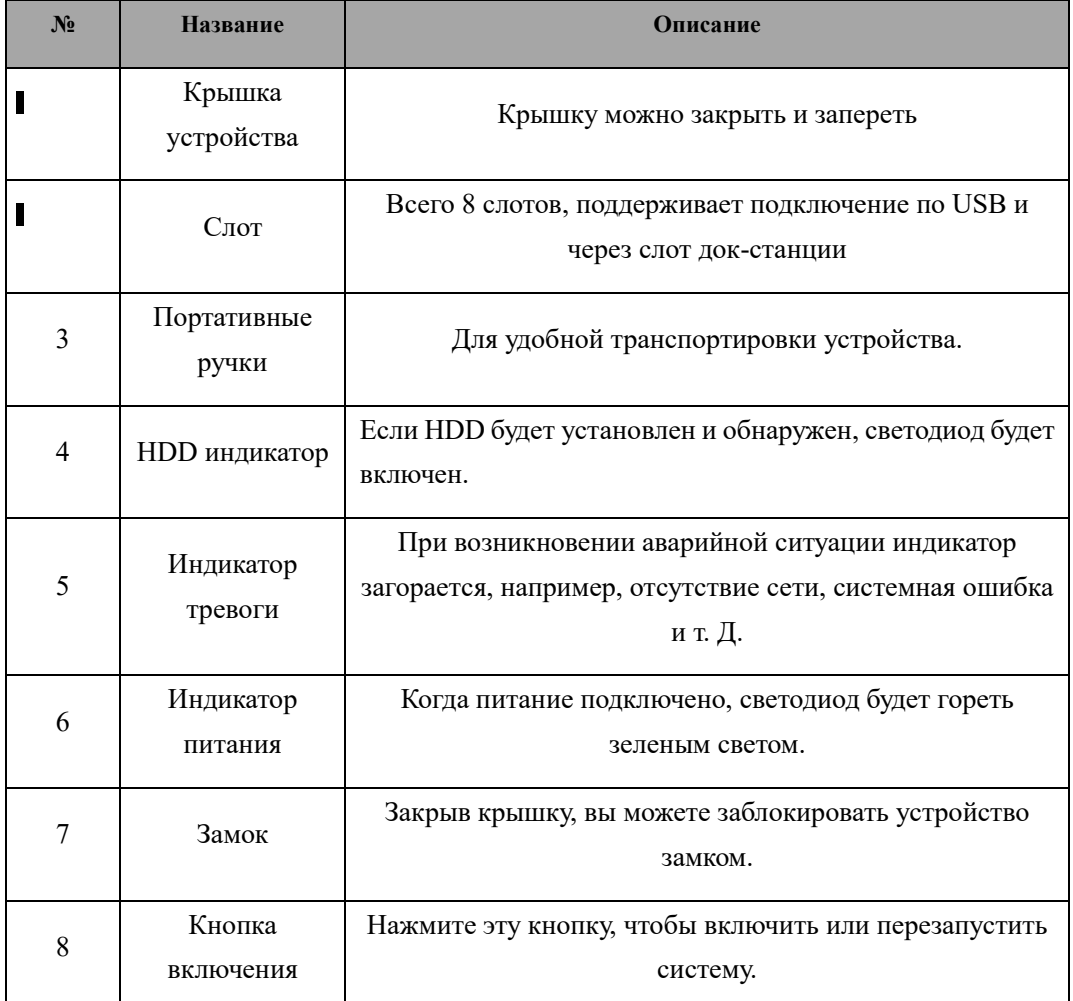

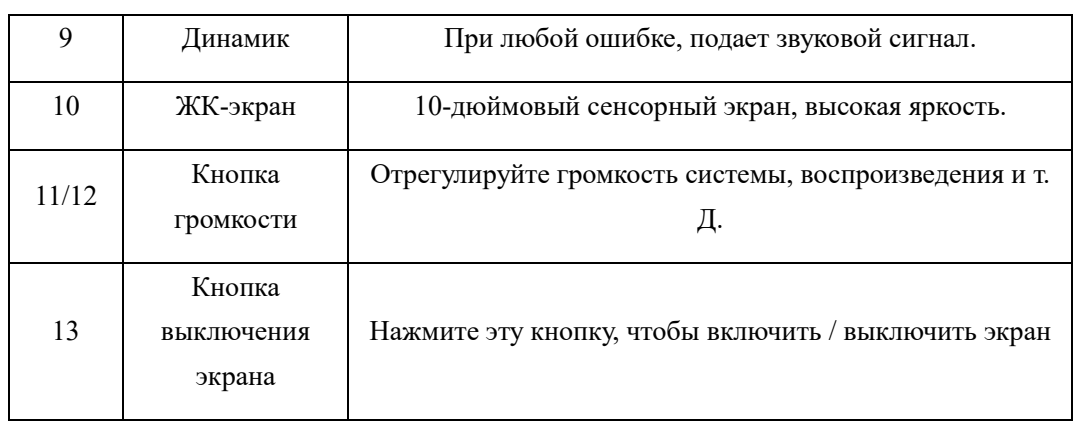

### **2.2 Задняя панель**

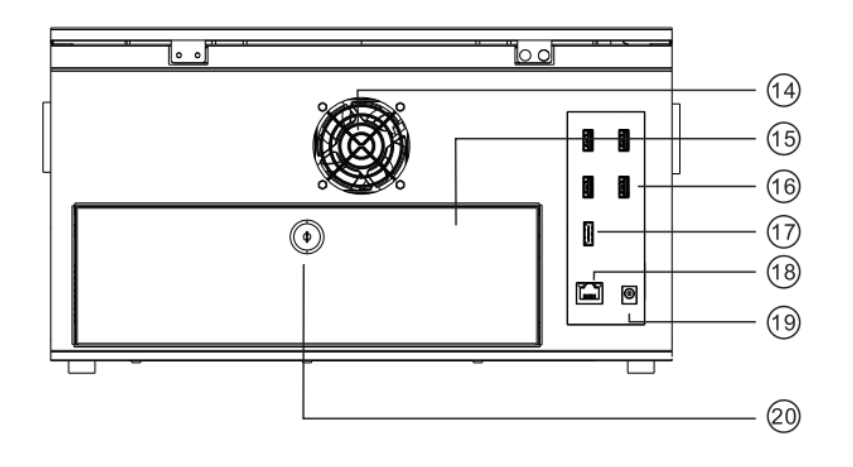

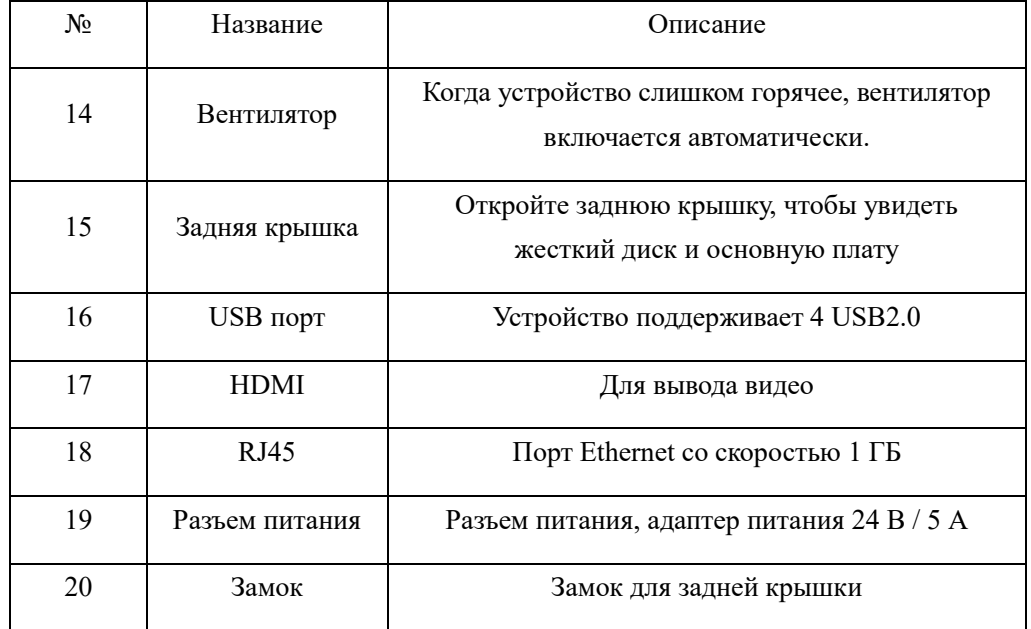

### **2.3 Световой индикатор**

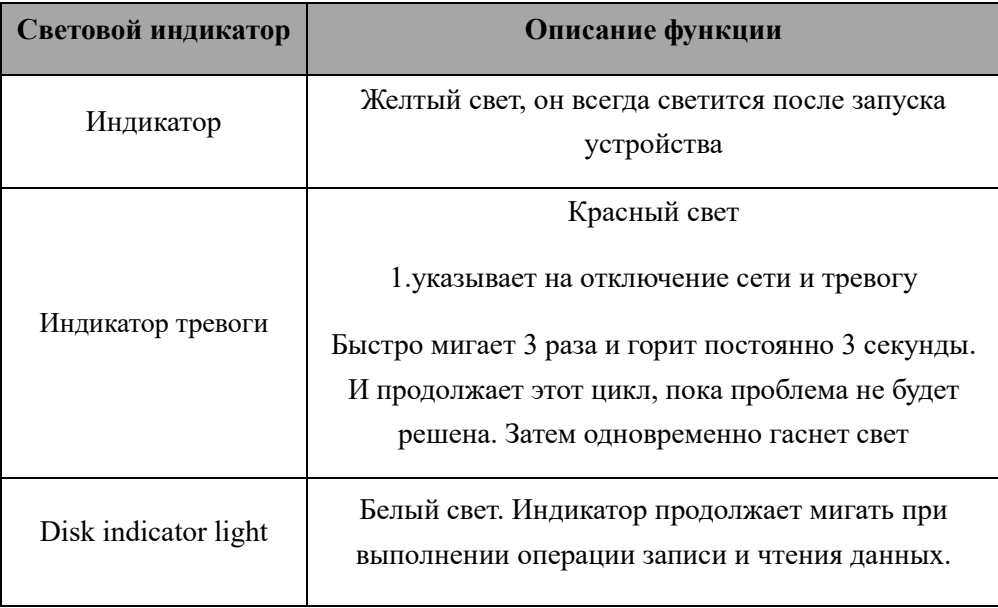

## **3 Объяснение функция программного обеспечения**

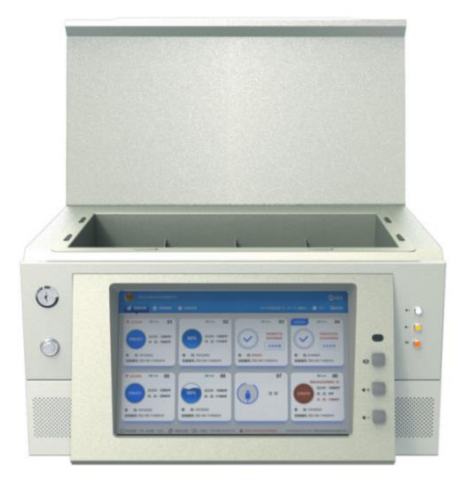

#### **3.1 Графический интерфейс**

#### **3.1.1 Значки на дисплее.**

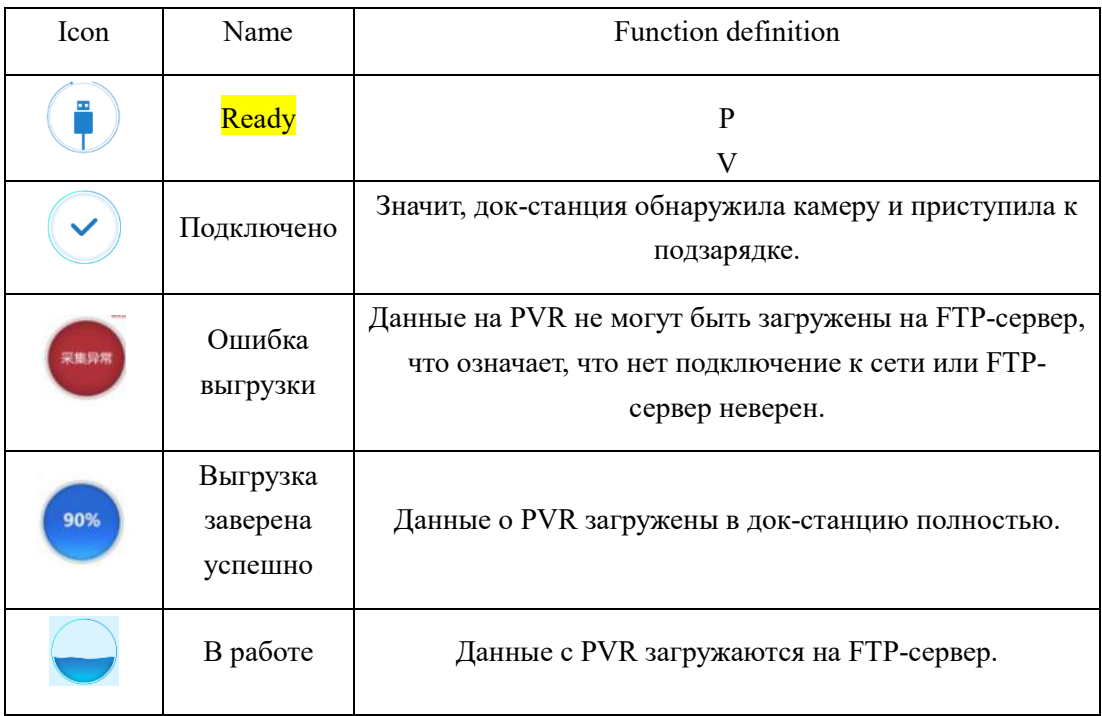

#### **3.1.2 Импорт данных**

Запустите док-станцию, вставьте PVR в устройство, если видеорегистратор связан с пользователем, данные на PVR будут загружены мгновенно и автоматически, на устройстве отображается « », что означает рабочий режим. Во время этого процесса система покажет номер PVR, уровень заряда батареи, номер офицера и так далее. И данные будут загружены на сервер док-станции автоматически.

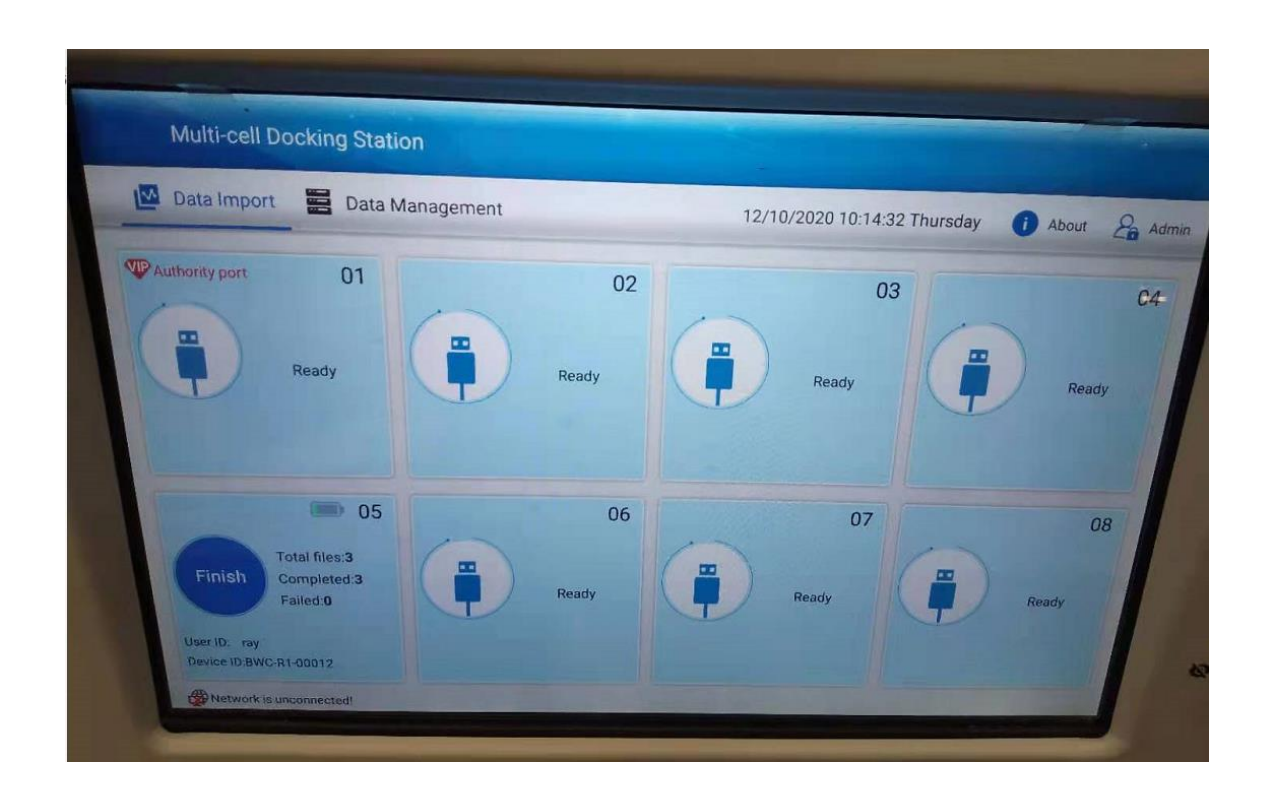

### 3.2 Системные настройки

Щелкните значок «Admin», чтобы войти в интерфейс настройки системы, как показано ниже, имя пользователя по умолчанию - «admin», пароль - «110801».

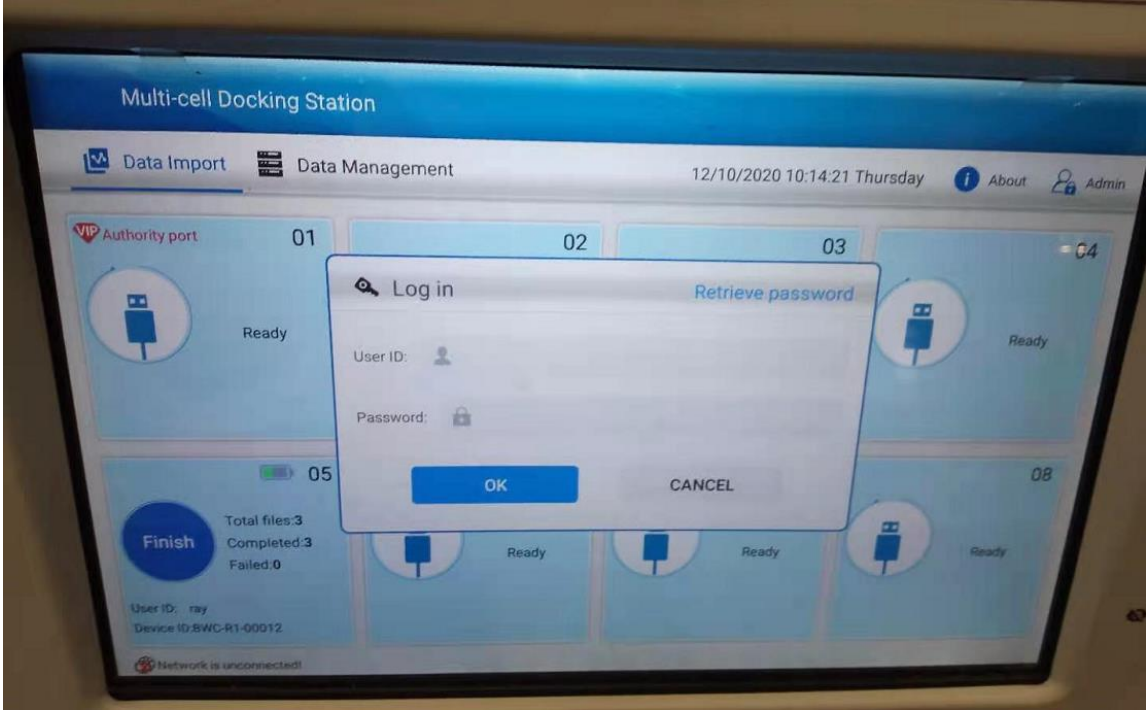

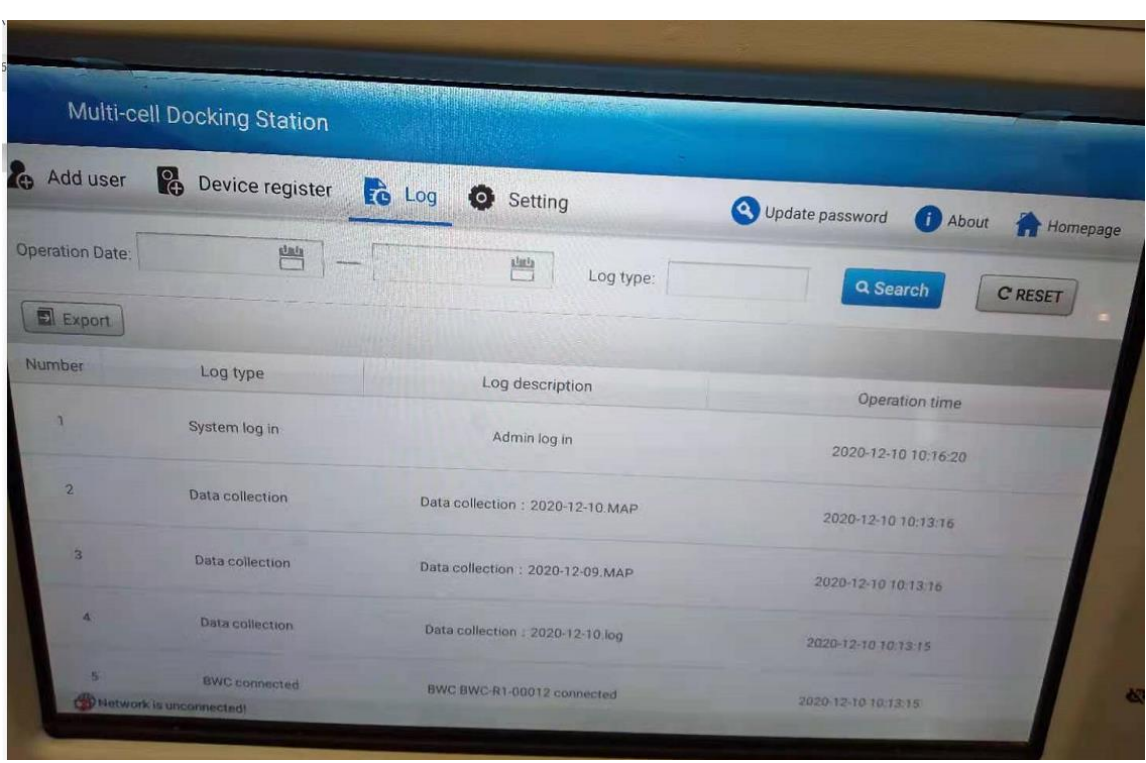

#### **3.2.1 Добавление пользователя**

Только устройство, связанное с пользователем, может экспортировать данные в докстанцию, поэтому вы должны создать пользователя, а затем связать пользователя с видеорегистратором.

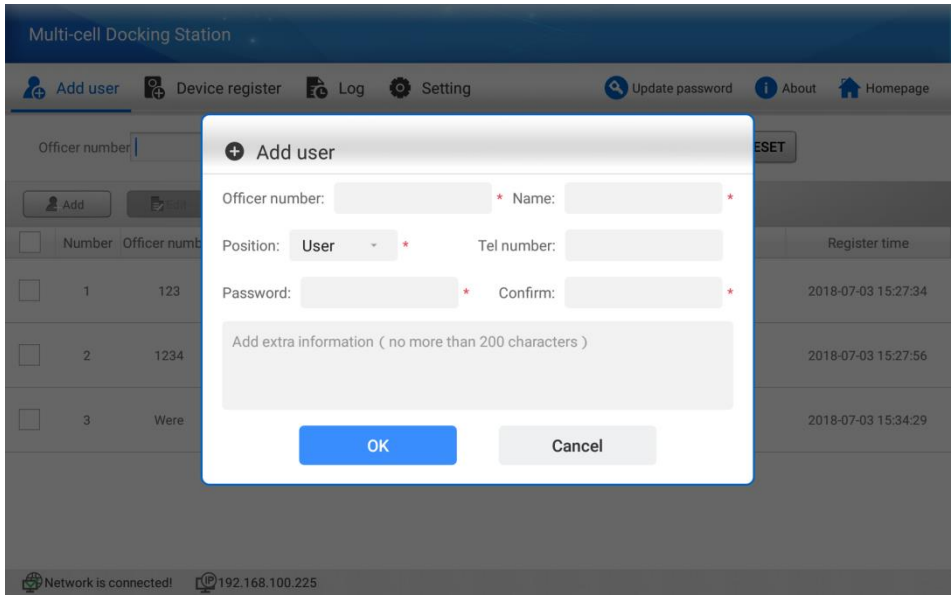

#### **3.2.2 Регистрация PVR**

Регистрация PVR означает, что пользователь создается, а затем вы можете связать пользователя с видеорегистратором. Номер устройства - это идентификатор нативной камеры, например «DT-PVR-T300-4K», а идентификатор пользователя - это только что созданный вами

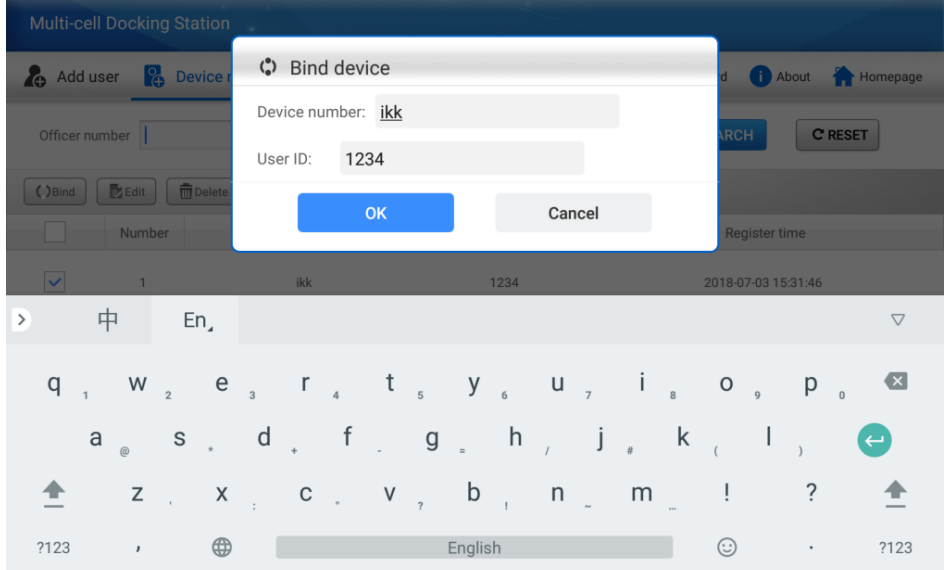

пользователь. Один пользователь может подключиться только к одной камере.

#### **3.2.3 Системный журнал**

На странице системного журнала будет записываться все события, а также журнал операций. Вы можете найти и экспортировать файл журнала с помощью фильтров.

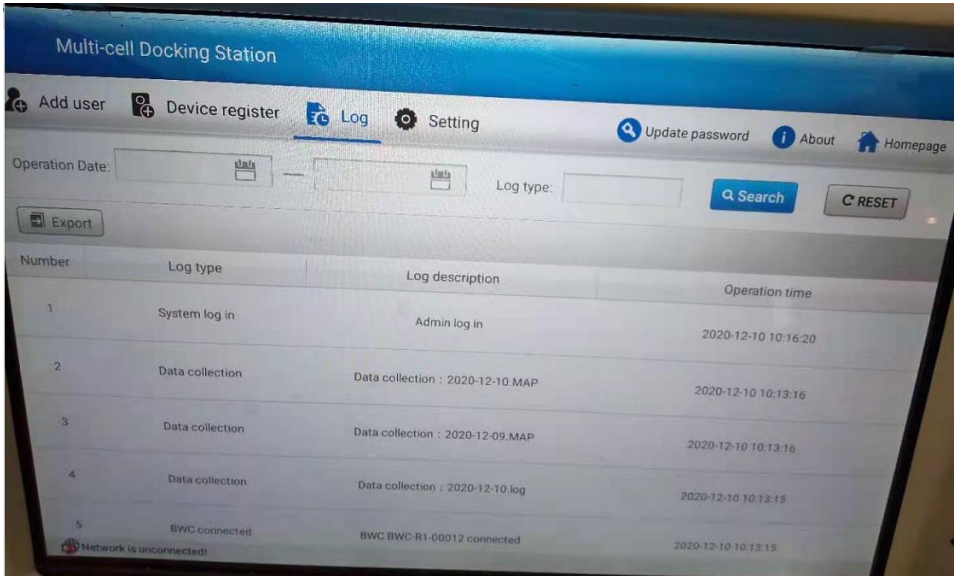

#### $3.2.4$ Системные настройки

На этой странице вы можете установить все системные настройки док-станции, такие как информация о FTP-сервере, системные данные / время, обновить прошивку и т. Д.

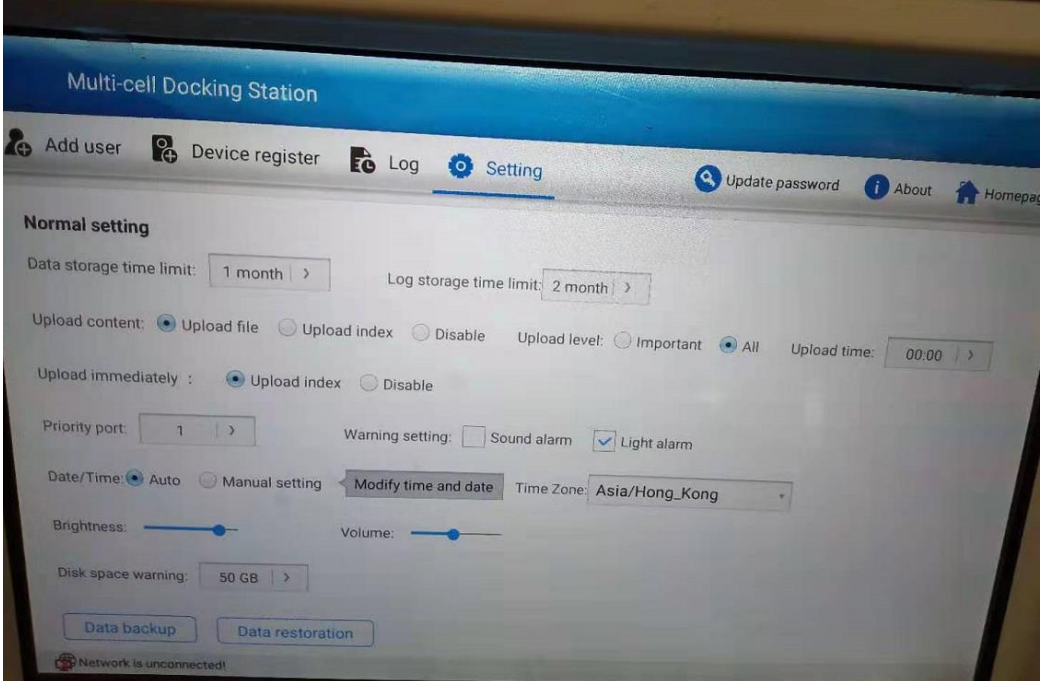

 $\overline{\mathbf{N}}$ 

 $\mathbf{0}$ 

r

 $\mathbf{I}$ 

: этот параметр означает, что вы можете настроить один порт в качестве приоритетного, что  $\mathbf{m}$ означает, что когда этот порт экспортирует данные, все остальные порты прекратят экспорт, a пока загрузка приоритетного порта завершится.

ВКЛ / ВЫКЛ, что означает, что при возникновении какой-либо ошибки устройство будет подавать звуковой и световой сигнал тревоги, пока сигнал тревоги не будет устранен, например, **при отключении сети.** 

т<br>можно выбрать «Вручную» или «Авто»; Ручной режим означает, что вы можете установить дату время вручную; Авто означает, что когда устройство подключается к Интернету, оно n<br>автоматически синхронизирует дату / время с FTP-сервером.

этрегуандыйте предназначенных стандица хранения журнала, по истечении которого система начнет автоматически перезаписывать файлы журнала.<br>имя, которое будет отображаться в левой верхней части системы, нажмите «update date», чтобы

изменить и сохранить.

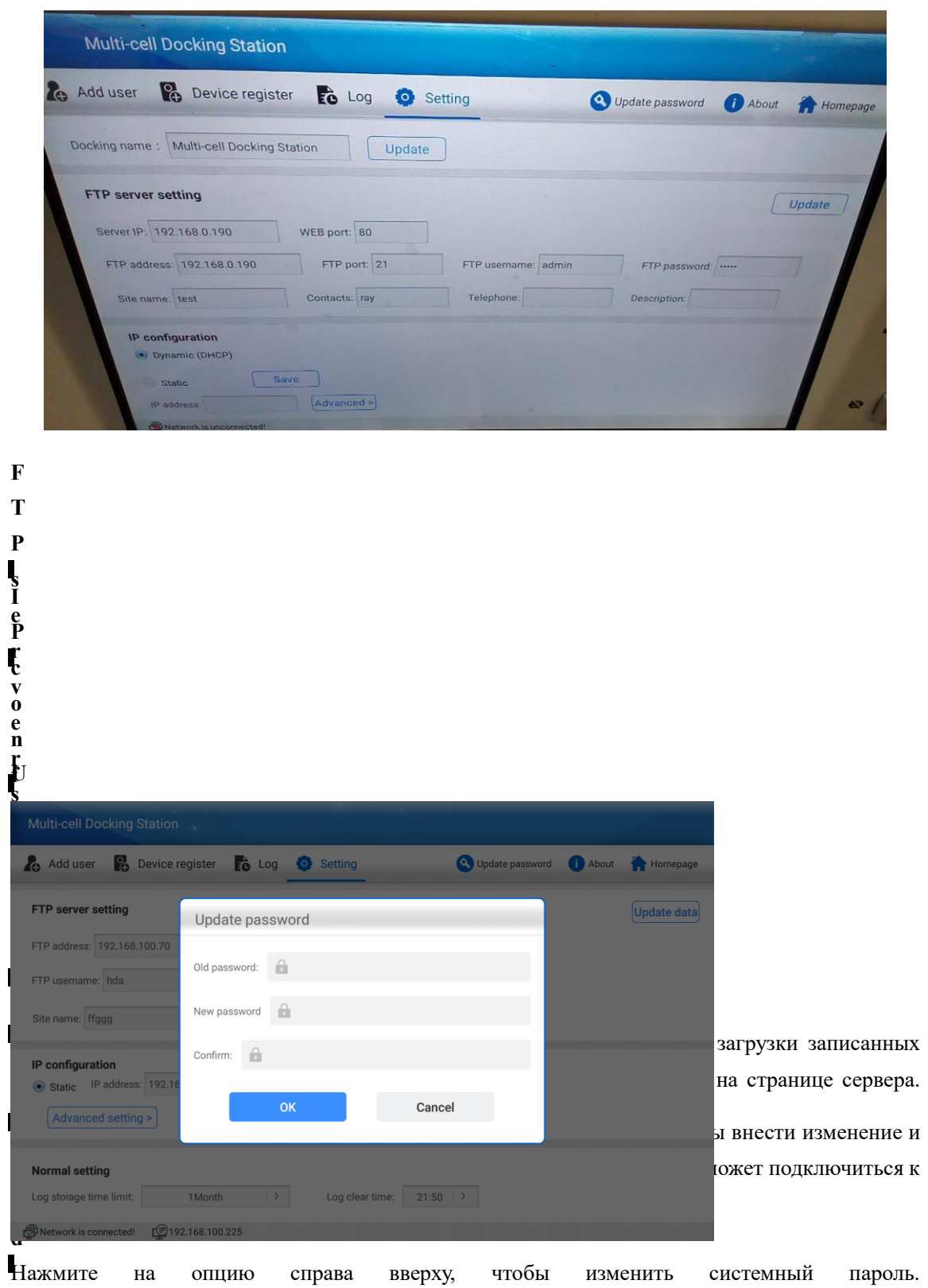

#### 3.2.5 Управление данными

Щелкните параметр «Data Management», чтобы войти в интерфейс управления локальными данными, чтобы управлять локальными данными, такими как поиск, воспроизведение, загрузка, отметка и т. Д.

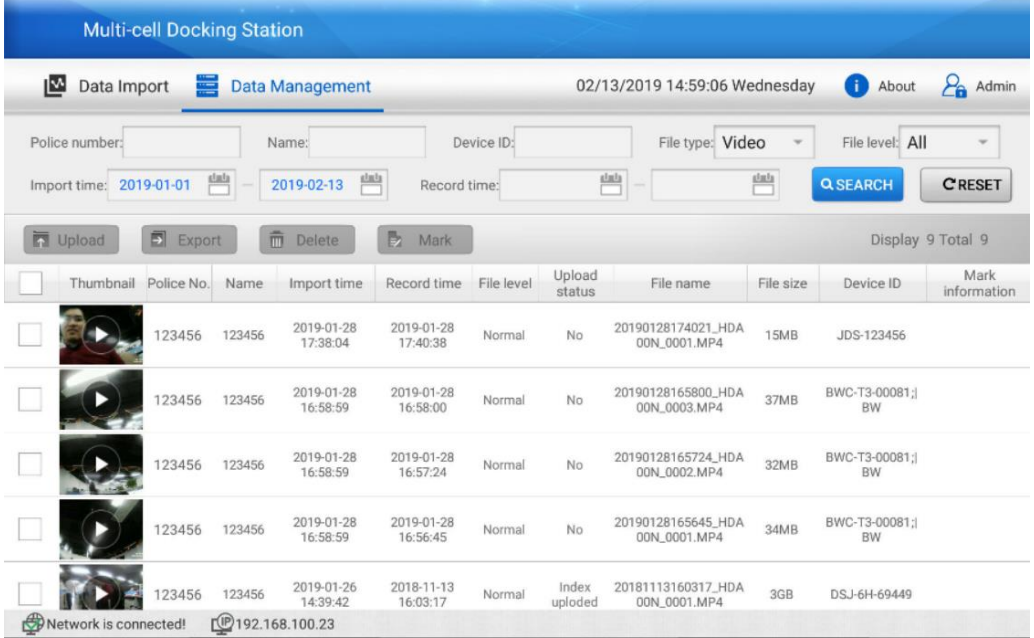

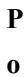

**l i c e n u m b e t r**

**i l e t y p e F i l e l**

е м я .,<br>,

р<br>Р к  $\ddot{\text{c}}$ п о  $\mathbb{I}$ 

**e**

**i**

**t i**

**N a m e D e v i c**

**I m p o r**

**R**

**ec**

**o r** После поиска нужного файла выберите файл для воспроизведения, загрузите его на сервер или удалите.

Вы можете иска**н наиния ния честкопо жестко**м диске по номеру сотрудника. Он отобразит все файлы, видео, аудио, фото и файлы журнала.. **e I D m d**<br>Вы можете иска**Чнииппиания об уклряйство t**

**F** В **і.**<br>Нажмите кнопку «О программе», появится всплывающее окно со всей информацией об

р **e** Время, когда файл был записан. устройстве, как показано ниже:

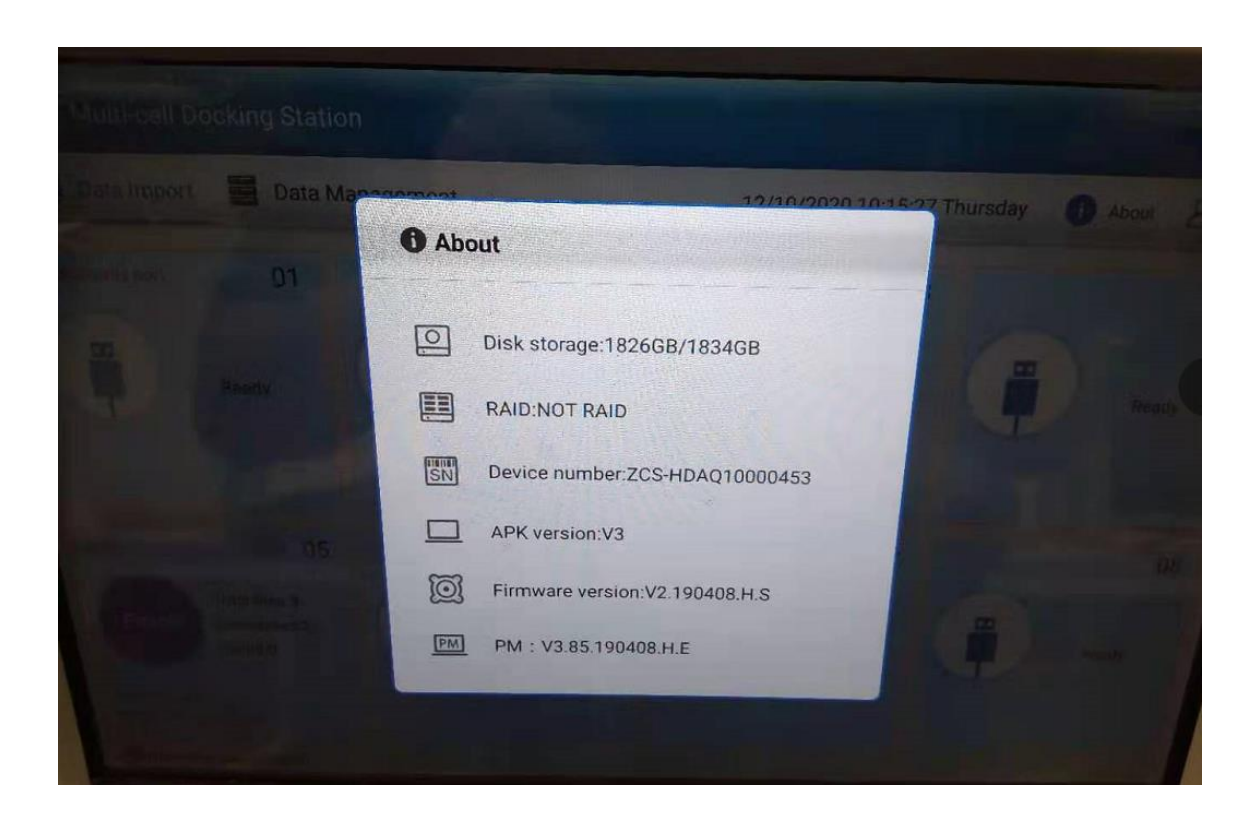

Показывает емкость жесткого диска. Значит, HDD основан на RAID или нет.

Показывает серийный номер док-станции..

Показывает версия док-станции APP.

Показывает версию прошивки док-станции.

Показывает версию системы, предназначенную для инженерной проверки.